## **La presente guida è un supporto all'utilizzo del browser Microsoft Egde (in modalità Internet Explorer) per la corretta esecuzione delle nostre applicazioni.**

**Requisiti minimi di sistema: Sistema operativo Microsoft Windows 10 e versioni successive Browser Microsoft Edge.** 

**Aprire il browser "Microsoft Edge***"* **ed accedere alle impostazioni**

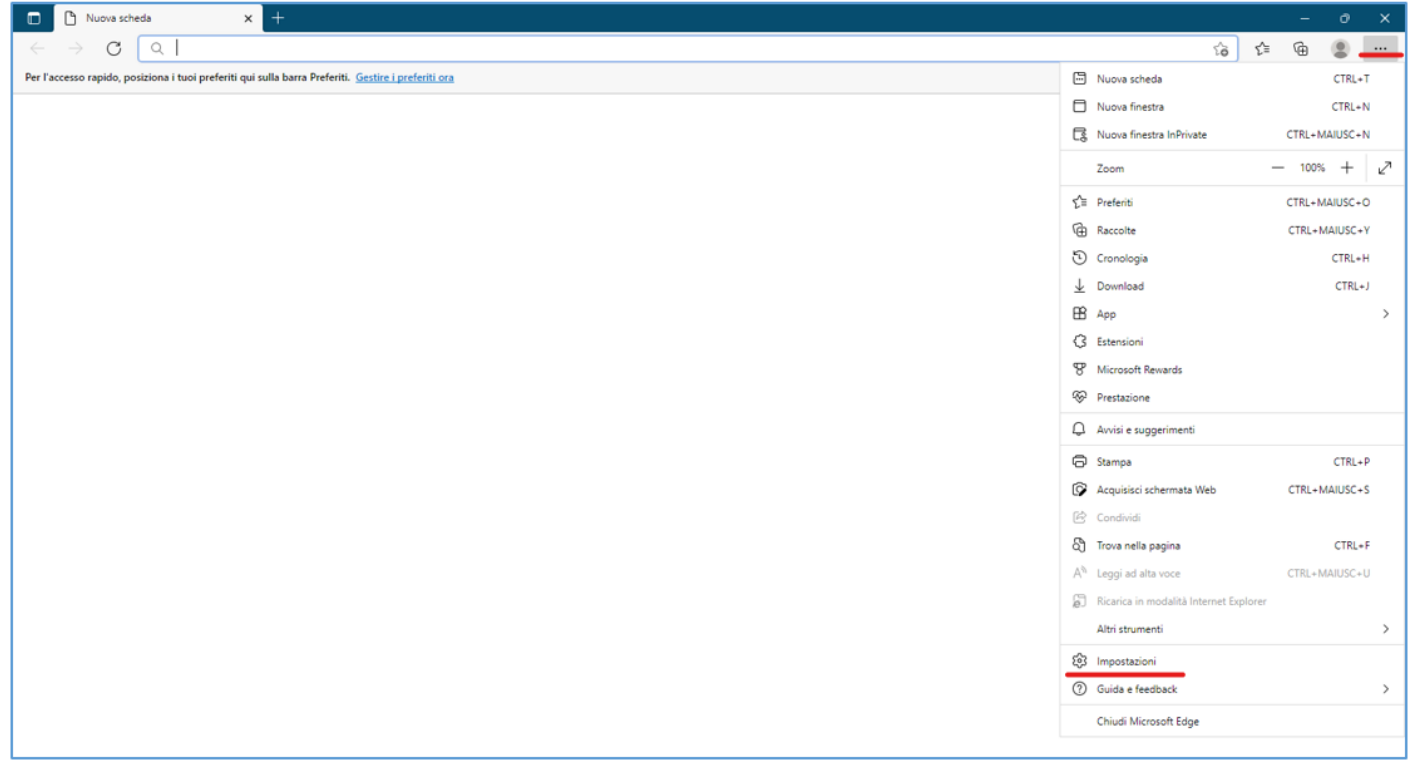

**Selezionare la voce "Browser predefinito" e impostare a "Consenti" la proprietà "Consenti di ricaricare i siti in modalità Internet Explorer" e riavviare il browser.**

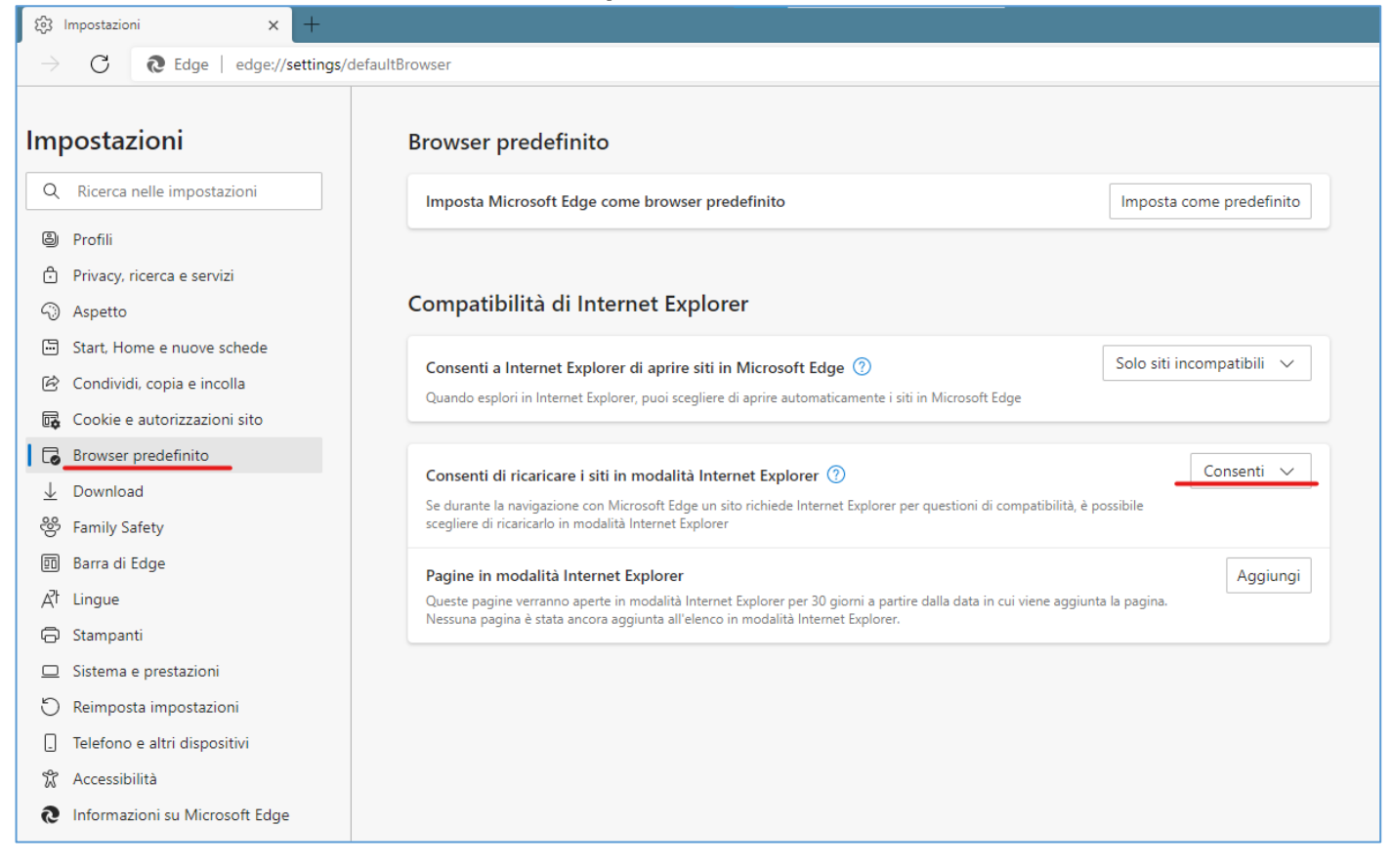

**Caricare nella pagina del browser il link del portale e successivamente aprire il menù delle impostazioni (…) e selezionare la voce "Ricarica in modalità Internet Explorer"**

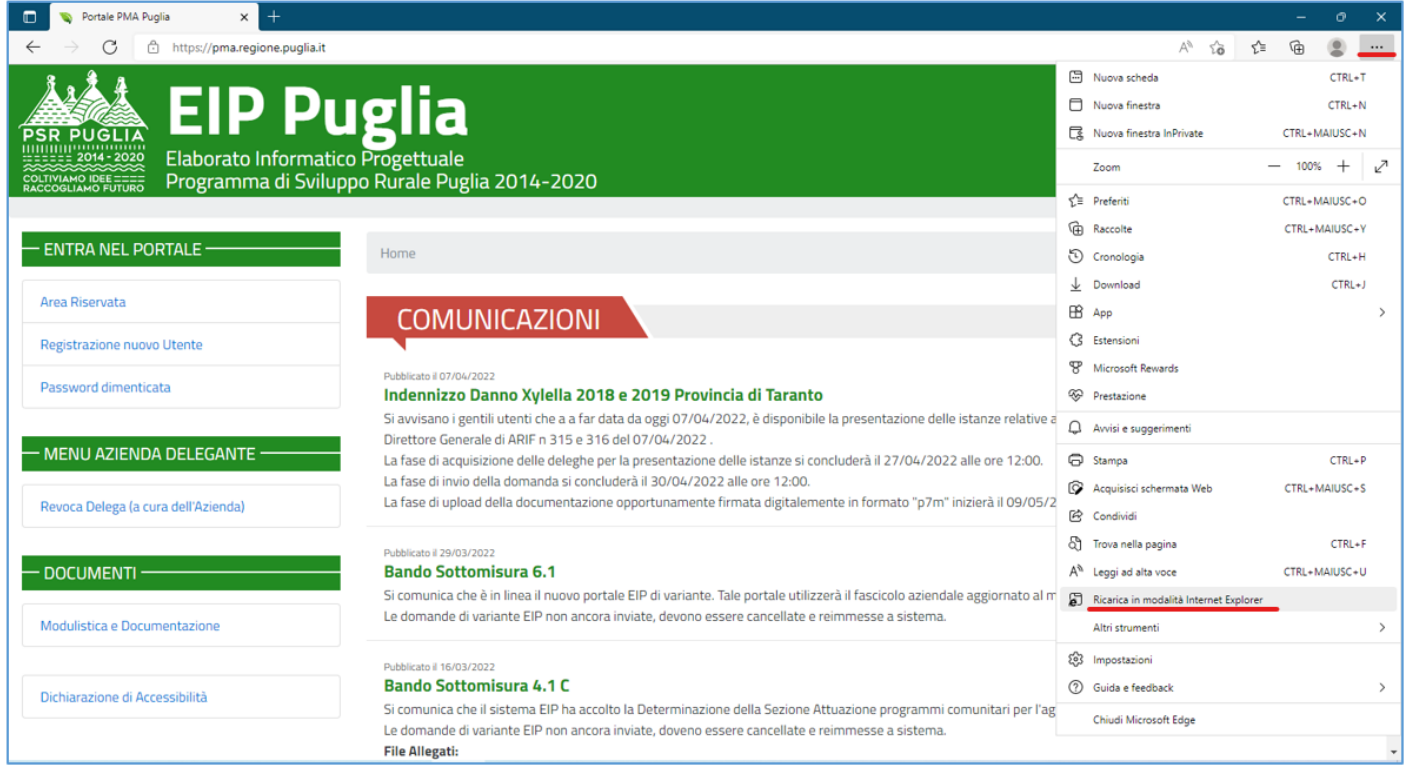

**Impostare come in figura la proprietà "Apri la pagina in modalità Internet Explorer la prossima volta" e cliccare sul pulsante "Fatto"**

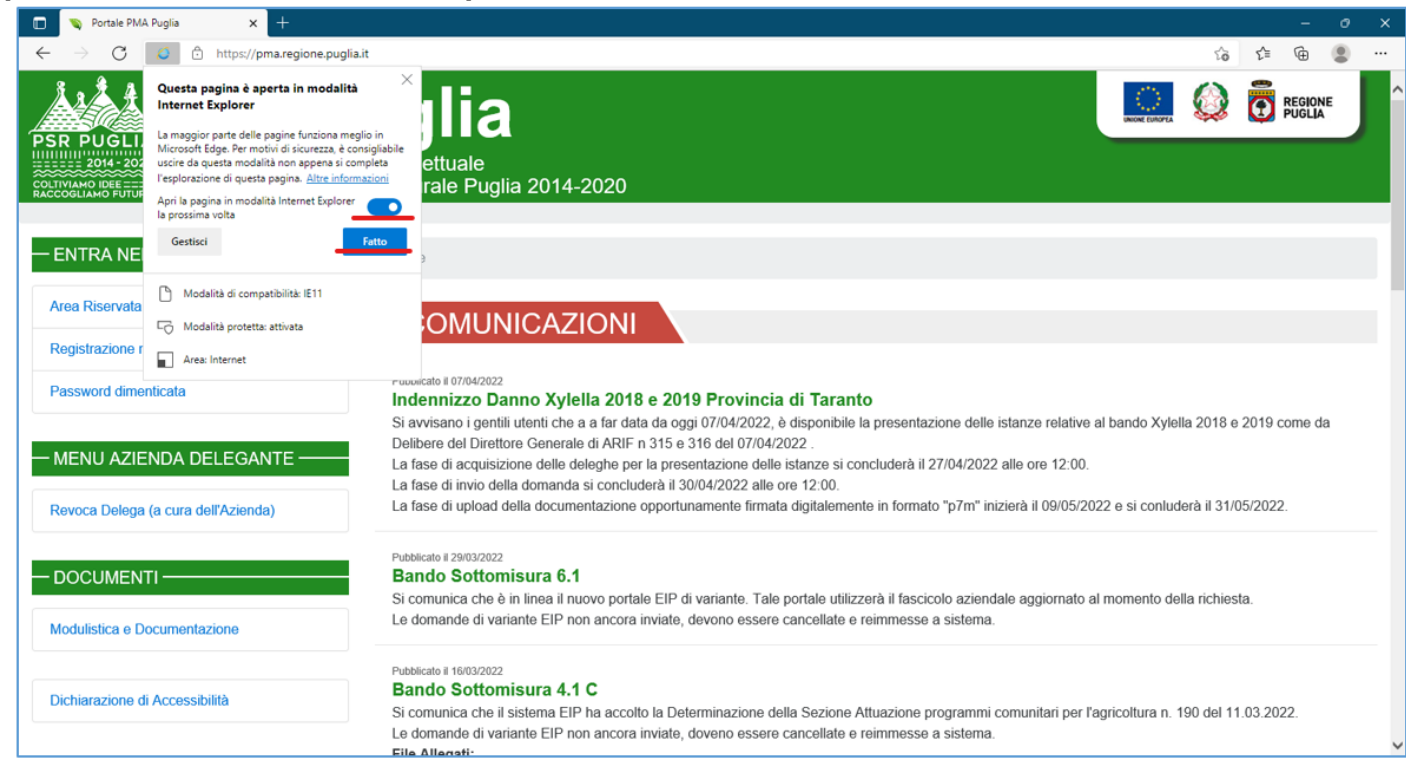

**A questo punto è possibile accedere alle applicazioni nella modalità conosciuta.**